## **Руководство пользователя**

Налогоплательщик контроль Версия 4.31

# **ОГЛАВЛЕНИЕ**

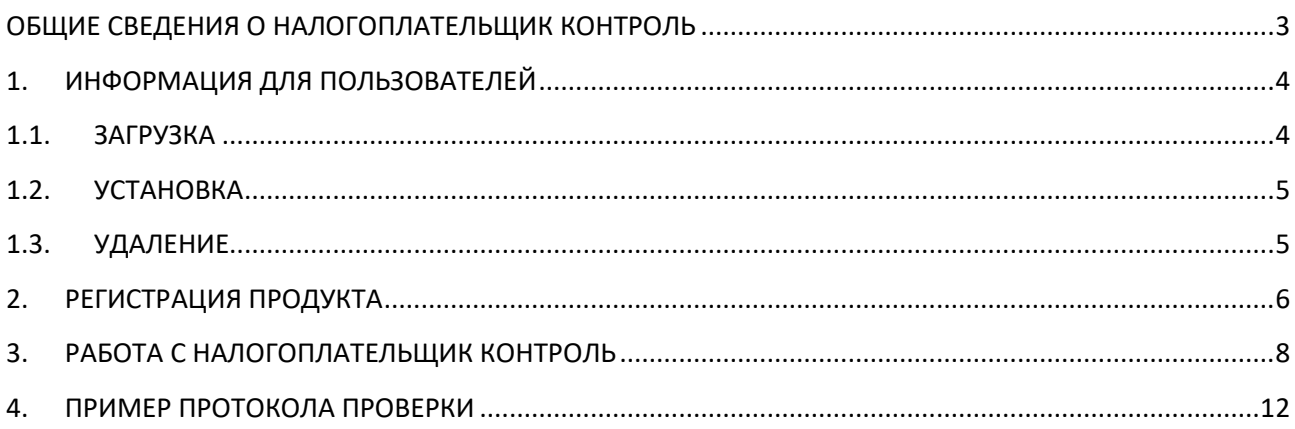

## <span id="page-2-0"></span>**ОБЩИЕ СВЕДЕНИЯ О НАЛОГОПЛАТЕЛЬЩИК КОНТРОЛЬ**

Программное средство (далее – ПС) «Налогоплательщик контроль» предназначено для проверки XML файлов обмена на соответствие форматам представления налоговой отчётности в электронном виде.

Применение «Налогоплательщик контроль» обеспечивает:

- однозначную интерпретацию требований форматно-логического контроля (далее – ФЛК) файлов обмена, задаваемых в описаниях форматов файлов обмена и реализованных в XML схемах файлов обмена;
- повышение качества формирования XML файлов обмена посредством сокращения количества ошибок на этапе их подготовки;
- повышение качества обработки, поступающих в налоговые органы XML файлов обмена.

# **1. ИНФОРМАЦИЯ ДЛЯ ПОЛЬЗОВАТЕЛЕЙ**

<span id="page-3-0"></span>Приложение «Налогоплательщик контроль» предназначено для осуществления контроля XML файлов обмена на соответствие XML схемам (XSD), дополненным проверками на языке Schematron.

### **1.1. ЗАГРУЗКА**

<span id="page-3-1"></span>Загрузить программу можно на сайте [«https://nalogypro.ru/products/nalogoplatelshik](https://nalogypro.ru/data/np_control/NalogoplatelshikControl.rpm)[control](https://nalogypro.ru/data/np_control/NalogoplatelshikControl.rpm)» нажмите на кнопку «Скачать для Alt Linux (Rpm)» и сохраните файл NalogoplatelshikControl.rpm.

Так же можно загрузить по прямой ссылке: [https://nalogypro.ru/data/np\\_control/NalogoplatelshikControl.rpm](https://nalogypro.ru/data/np_control/NalogoplatelshikControl.rpm)

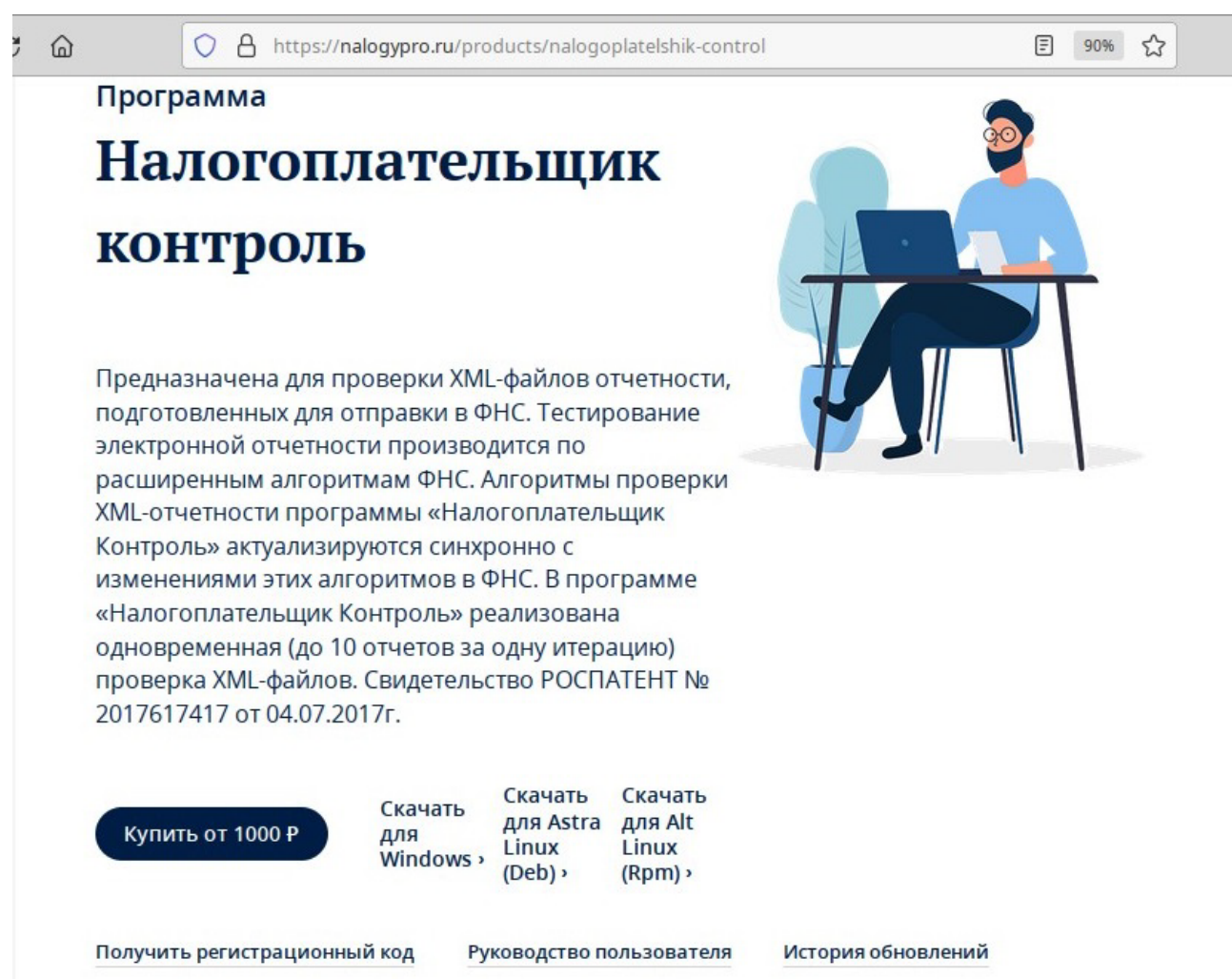

### **1.2. УСТАНОВКА**

<span id="page-4-0"></span>Для установки программы откройте файл NalogoplatelshikControl.rpm в пакетном менеджере RPM и нажмите кнопку «Установить».

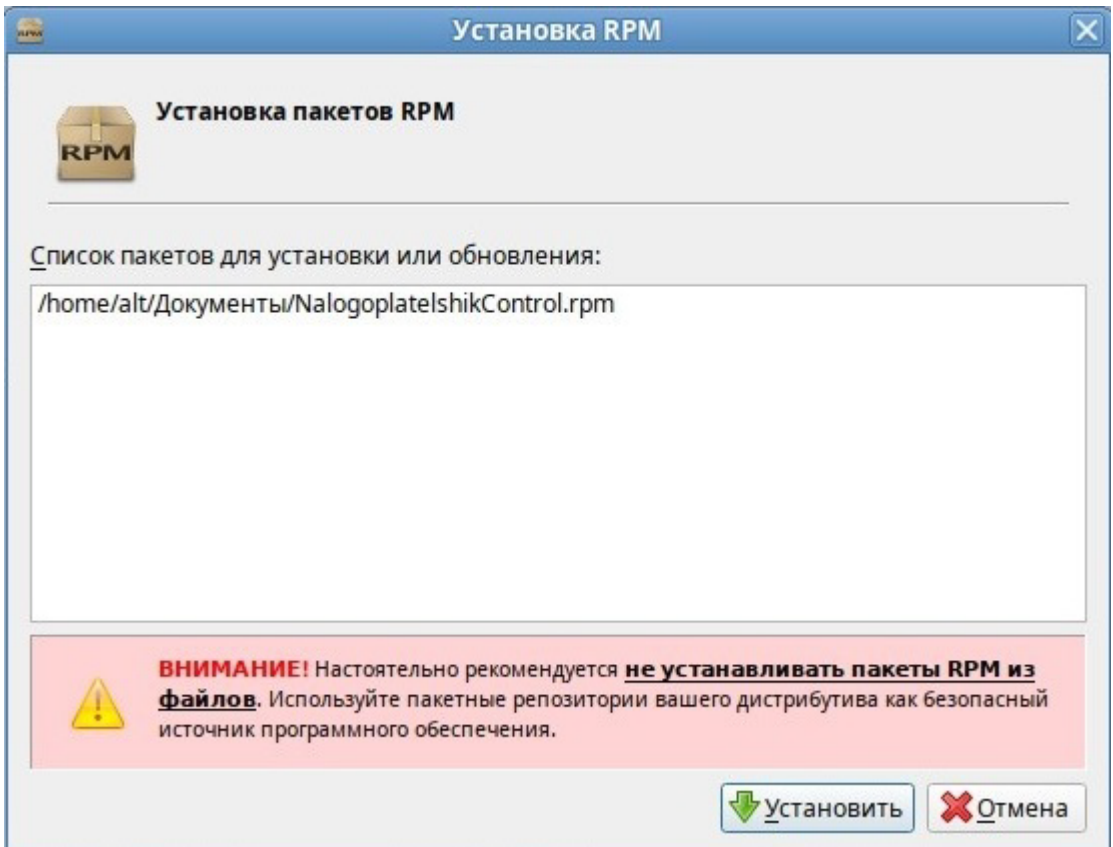

Для установки из командной строки введите команду

### **rmp -Uvh NalogoplatelshikControl.rpm**

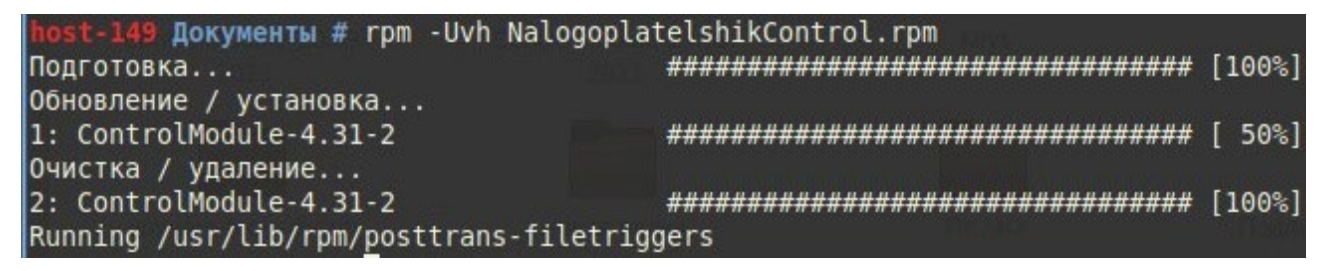

### **1.3. УДАЛЕНИЕ**

<span id="page-4-1"></span>Для удаления из командной строки введите

### **rpm -e ControlModule.rpm**

### **2. РЕГИСТРАЦИЯ ПРОДУКТА**

<span id="page-5-0"></span>Для регистрации для начала зарегистрируйте свою организацию с помощью пункта меню «Файл» => «Организация» (Рис. 1).

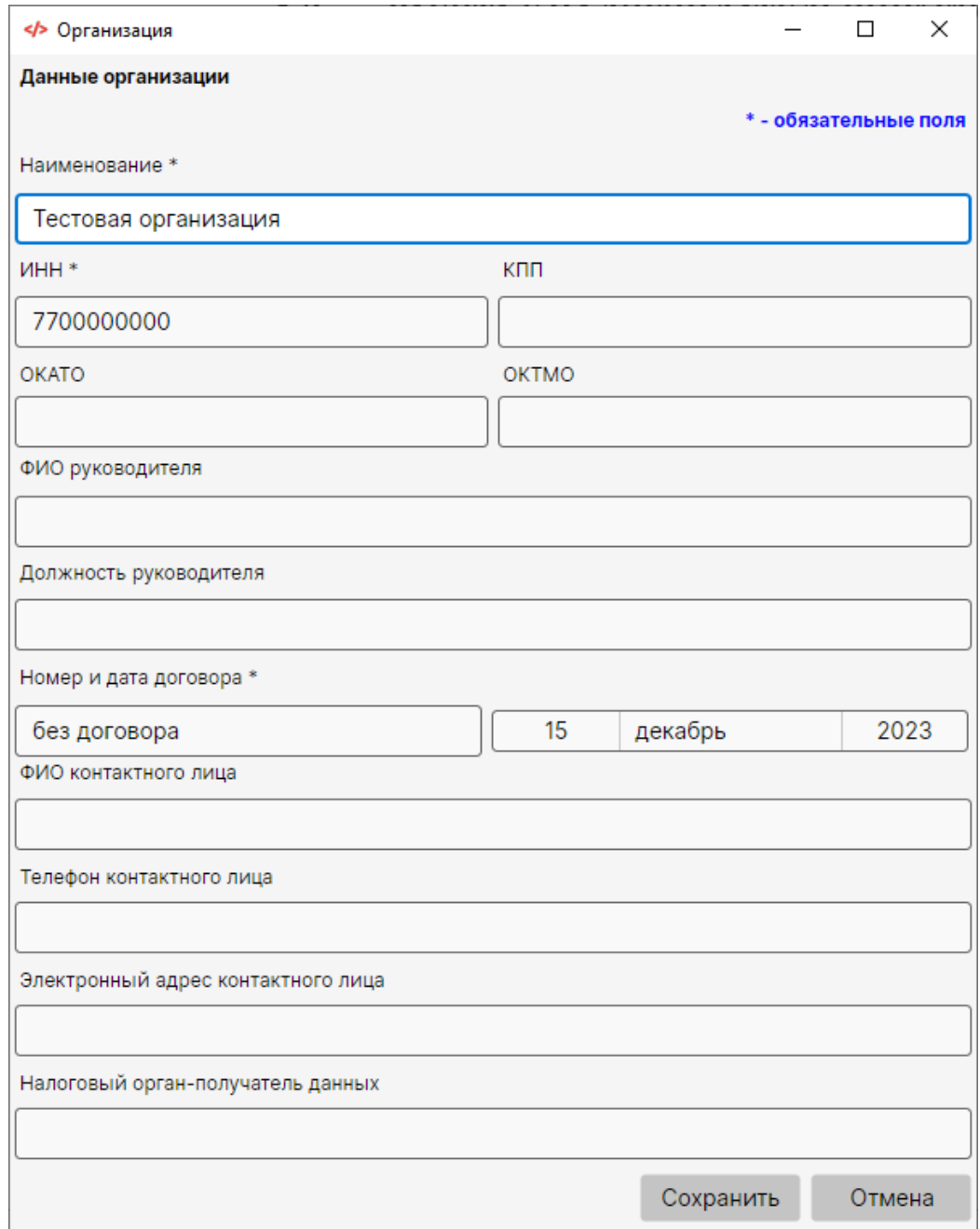

#### Рис. 1. Окно «Организация»

После этого зарегистрируйте приложения в меню «Файл» => «Регистрация» (Рис. 2). Выгрузите регистрационный файл с помощью кнопки «Выгрузить файл» и отправьте его по адресу *info@[nalogypro](mailto:info@nalogypro.ru).ru*. После вам будет доступен ключ регистрации, который можно ввести с помощью кнопки «Из файла». После успешной регистрации продукта перегрузите приложение.

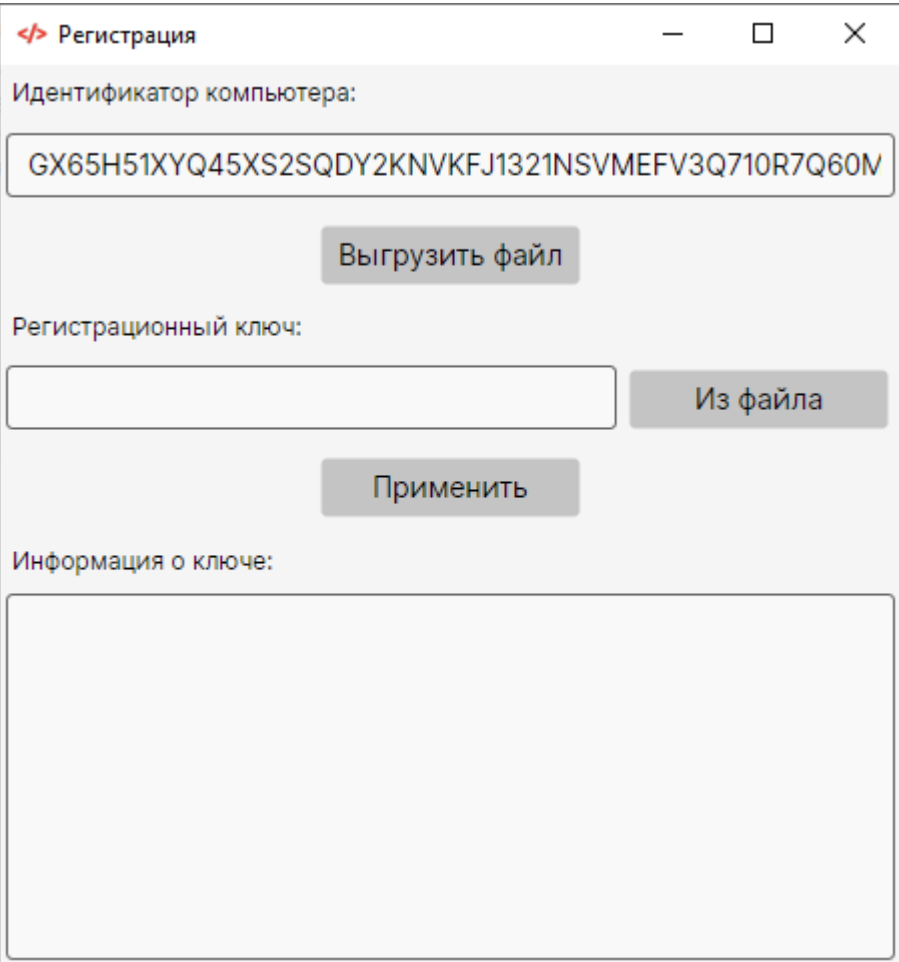

Рис. 2. Окно «Регистрация»

В процессе работы с приложением всегда можно посмотреть лицензию в блоке «Информация о ключе» (Рис. 3).

Информация о ключе:

Лиц. Код Зарегестрирован!!!<br>Для Системного Ключа: 0000-0000-0000<br>Действует до: 12.01.2024<br>Тип лицензии: ДЕМО

Рис. 3. Блок с информацией о действующей лицензии

# **3. РАБОТА С НАЛОГОПЛАТЕЛЬЩИК КОНТРОЛЬ**

<span id="page-7-0"></span>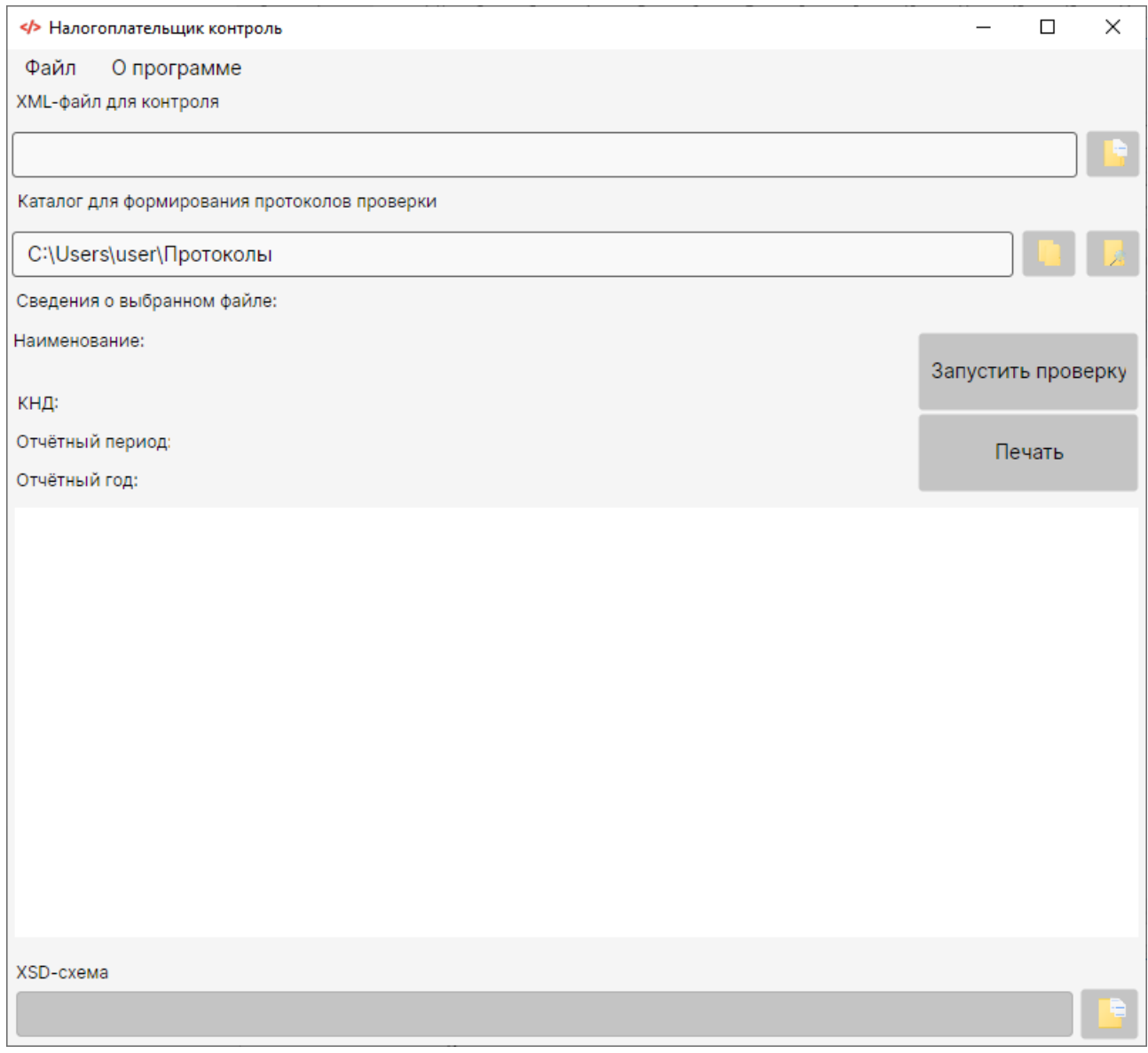

Рис. 4. Внешний вид «Налогоплательщик контроль» в момент запуска

Для осуществления контроля перед запуском проверки в соответствующих полях

формы щелчком по одной из кнопок на форме  $(\Box)$ ,  $\Box$ ) указываются:

- Путь до файла XML, который необходимо проверить.
- Путь к папке для формирования протокола проверки по итогам контроля выбранных файлов. По умолчанию задан путь к папке «Протоколы» в папке «Документы» текущего пользователя.

После выбора XML файла для проведения проверки отобразятся сведения о выбранном файле (Наименование документа, КНД, отчетный период и отчётный год) и активируется кнопка «Запустить проверку».

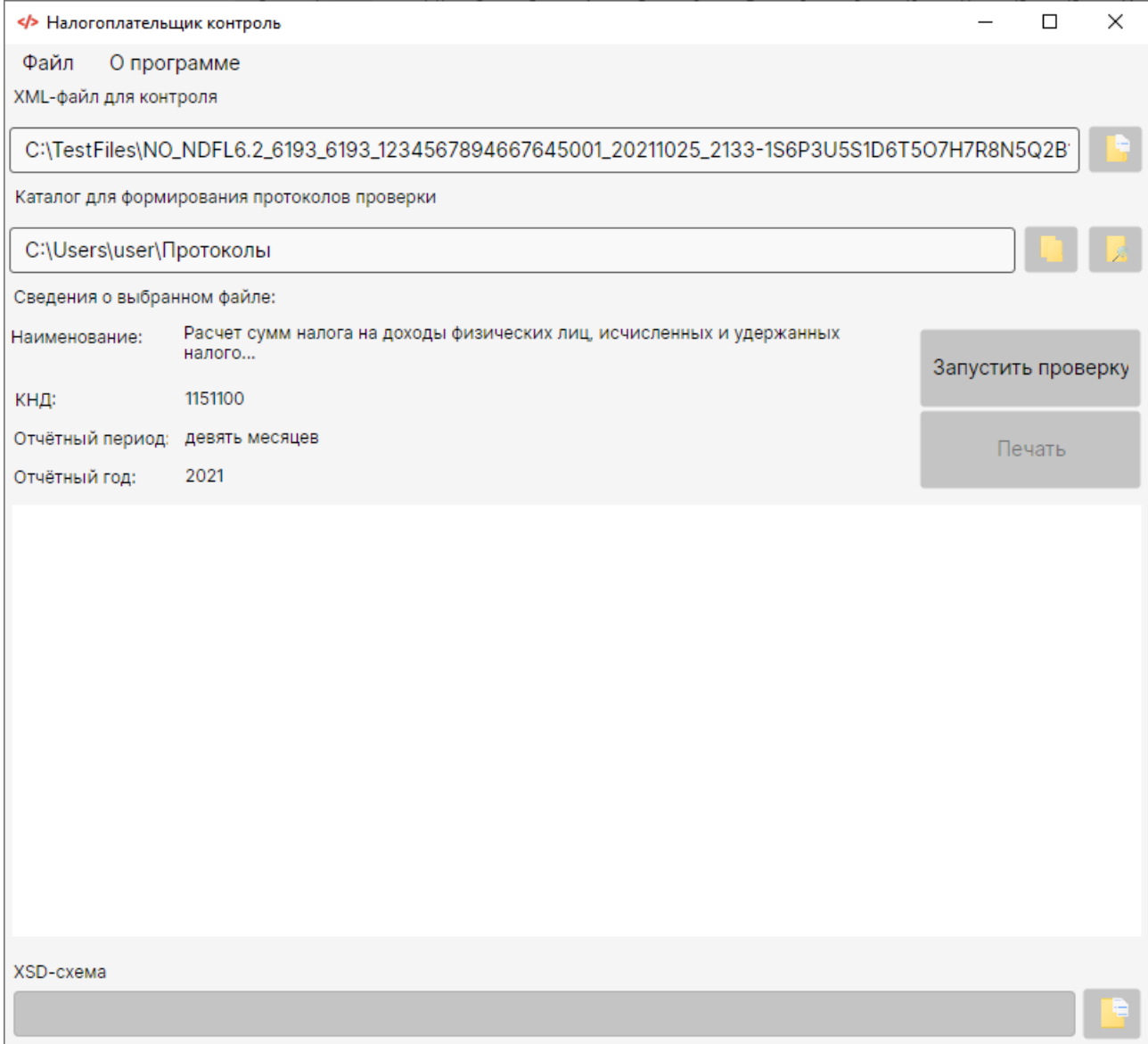

Рис. 5. Демонстрация работы «Налогоплательщик контроль». Отображение информации о проверяемом файле

После заполнения всех необходимых полей формы можно запустить процесс проверки выбранных файлов нажав на кнопку «Запустить проверку». По окончании проверки в выбранном каталоге будут сформированы протоколы проверки в форматах XML и HTML.

После успешного формирования протоколов проверки XML файла активируется кнопка «Печать». При нажатии на кнопку «Печать» открывается окно печати протокола проверки.

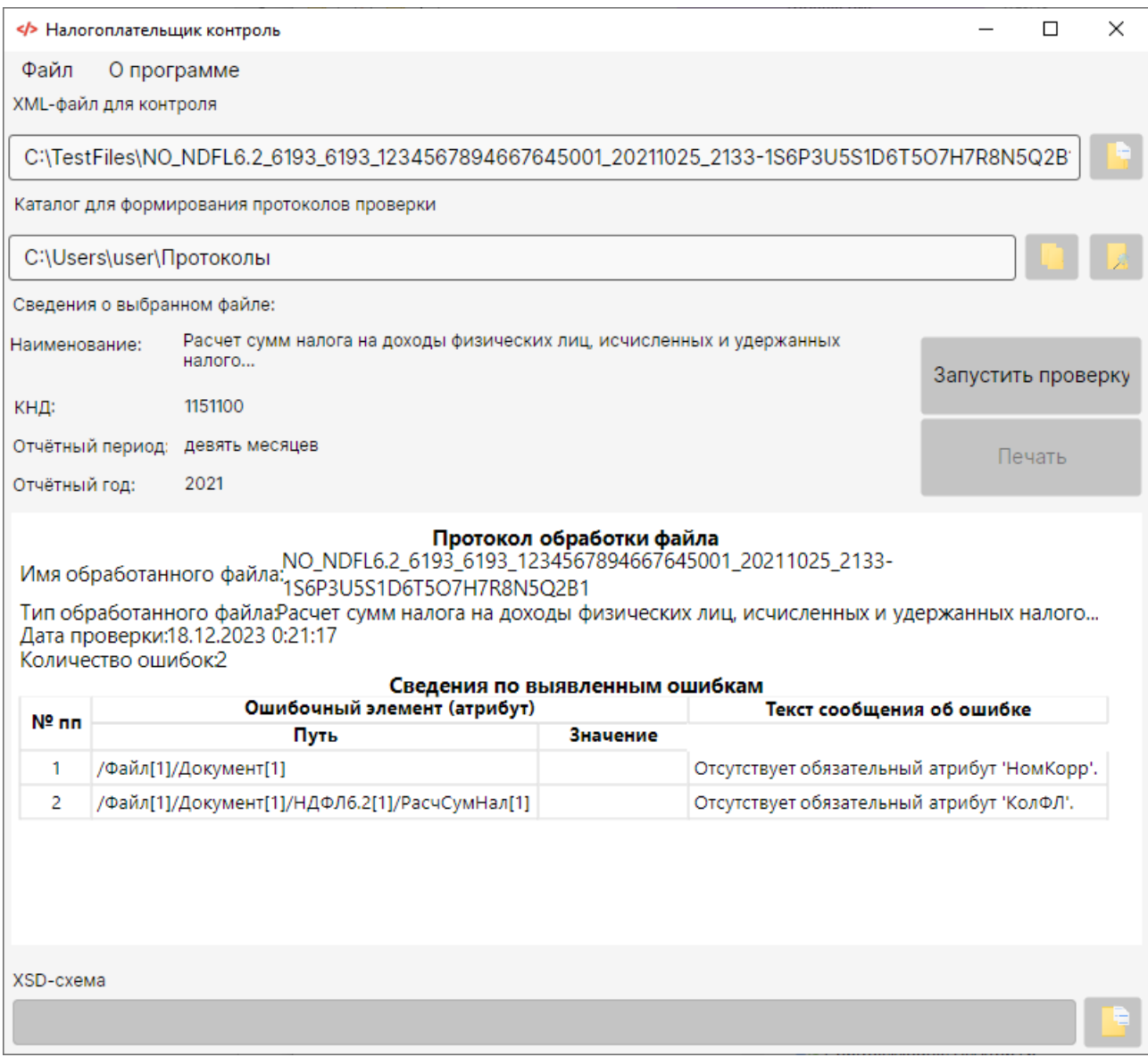

Рис. 6. Демонстрация работы «Налогоплательщик контроль». Отображение протокола проверки XML файла обмена, содержащего ошибку.

В случае, если в ПС «Налогоплательщик контроль» отсутствует схема для проверяемого файла, пользователь будет оповещён об этом информационным окном и станет доступен выбор xsd-схемы в ручном режиме (кнопкой ).

Для просмотра информации о разработчике и версии ПС «Налогоплательщик контроль» выберете пункт меню «О программе».

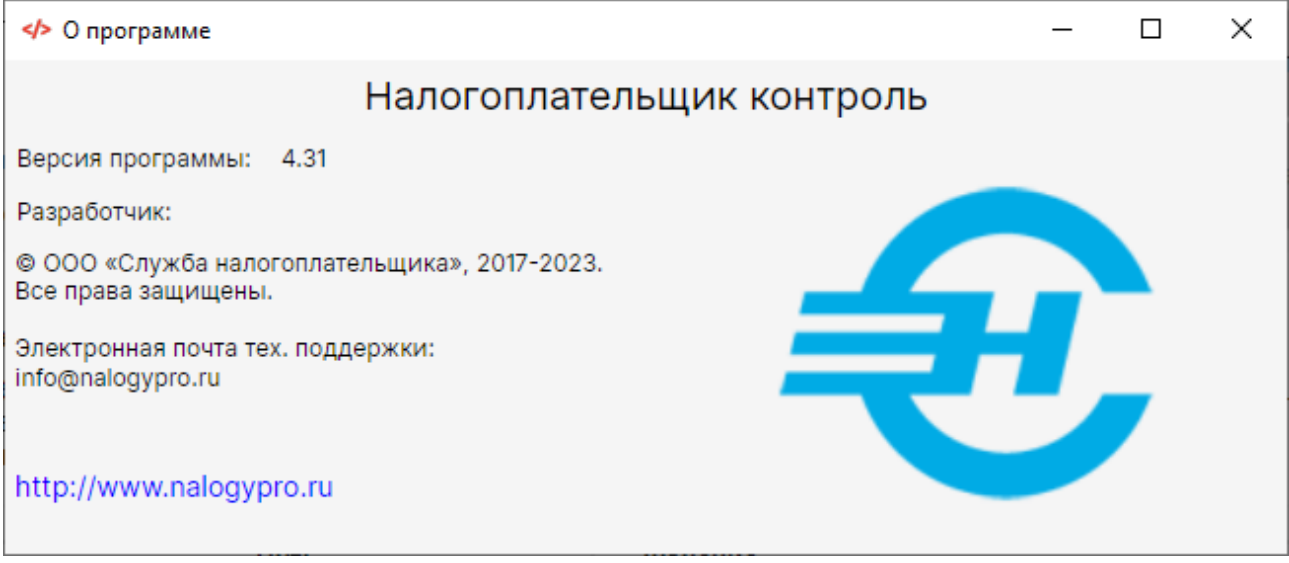

Рис. 7. Окно «О программе»

### **4. ПРИМЕР ПРОТОКОЛА ПРОВЕРКИ**

#### Протокол обработки файла

<span id="page-11-0"></span>Имя обработанного NO\_NDFL6.2\_6193\_6193\_1234567894667645001\_20211025\_2133файла: 1S6P3U5S1D6T5O7H7R8N5Q2B1 Тип обработанного Расчет сумм налога на доходы физических лиц, исчисленных и удержанных файла: налого... Дата проверки: 18.12.2023 0:21:56<br>Количество ошибок: 2

#### Сведения по выявленным ошибкам

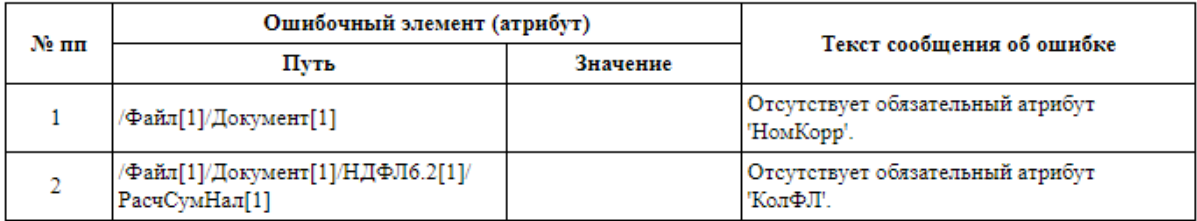

Проверено программой Налогоплательщик контроль версии 4.31